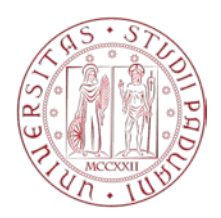

# **MERCATO ELETTRONICO DELL'UNIVERSITA' DEGLI STUDI DI PADOVA**

# **GUIDA OPERATIVA PER LA GESTIONE DELLE COMUNICAZIONI NEL MERCATO ELETTRONICO -**

*Versione del 15/11/2021*

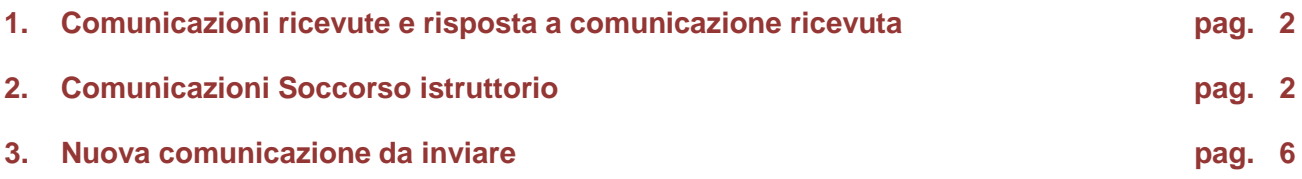

### **1. Comunicazioni ricevute e risposta a comunicazione ricevuta**

Le comunicazioni riservate all'Operatore economico, abilitato al Mercato Elettronico dell'Università degli Studi di Padova, sono visualizzabili accedendo con le proprie credenziali all'AREA RISERVATA, alla quale si invita, pertanto, ad accedere periodicamente. In ogni caso l'avviso dell'invio di una comunicazione viene trasmessa al fornitore anche via e-mail.

ATTENZIONE: le funzioni di risposta alle comunicazioni non possono essere utilizzate per presentare offerta economica ad una RdO. Per presentare la propria offerta è necessario utilizzare le funzioni appositamente previste così come spiegato nella "Guida operativa per la presentazione di offerta a rdo"

Inserire le proprie credenziali per accedere all'Area riservata.

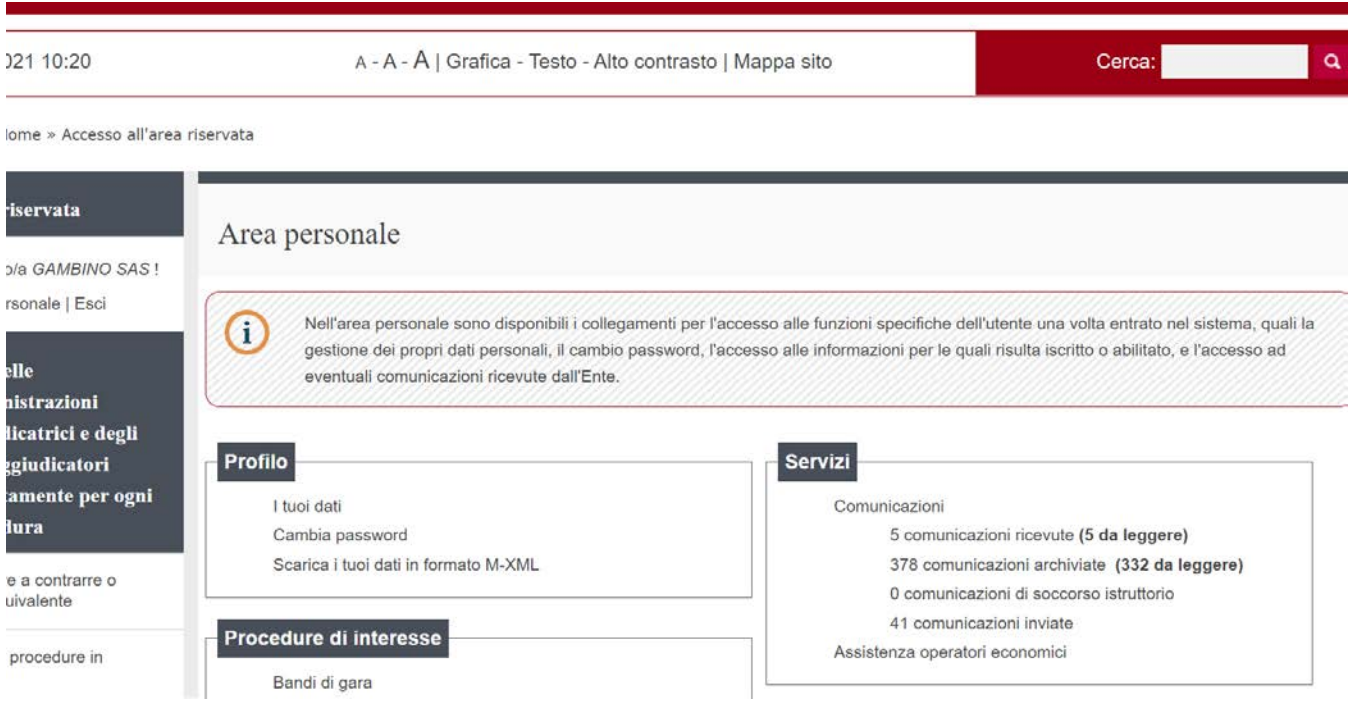

Nella sezione "SERVIZI" sono riepilogate le comunicazioni ricevute, archiviate o inviate.

Vengono visualizzate separatamente le comunicazioni relative al **soccorso istruttorio**. La visualizzazione avviene sia in area personale, sia nei dettagli delle singole procedure.

A partire dalla comunicazione di soccorso istruttorio ricevuta, è possibile rispondere alla stessa inviando la documentazione richiesta. La risposta inviata viene riepilogata tra le comunicazioni inviate.

Le comunicazioni ricevute ed archiviate si differenziano esclusivamente per il lasso temporale di consultazione, una comunicazione rimane tra le ricevute per 90 giorni, poi si sposta automaticamente tra le comunicazioni archiviate. Nel caso di presenza di comunicazioni non ancora lette, compare un indicatore tra parentesi in grassetto per evidenziarne il numero.

#### **Ogni voce del riepilogo individua un link.**

Cliccare sulla prima voce per visualizzare le comunicazioni ricevute

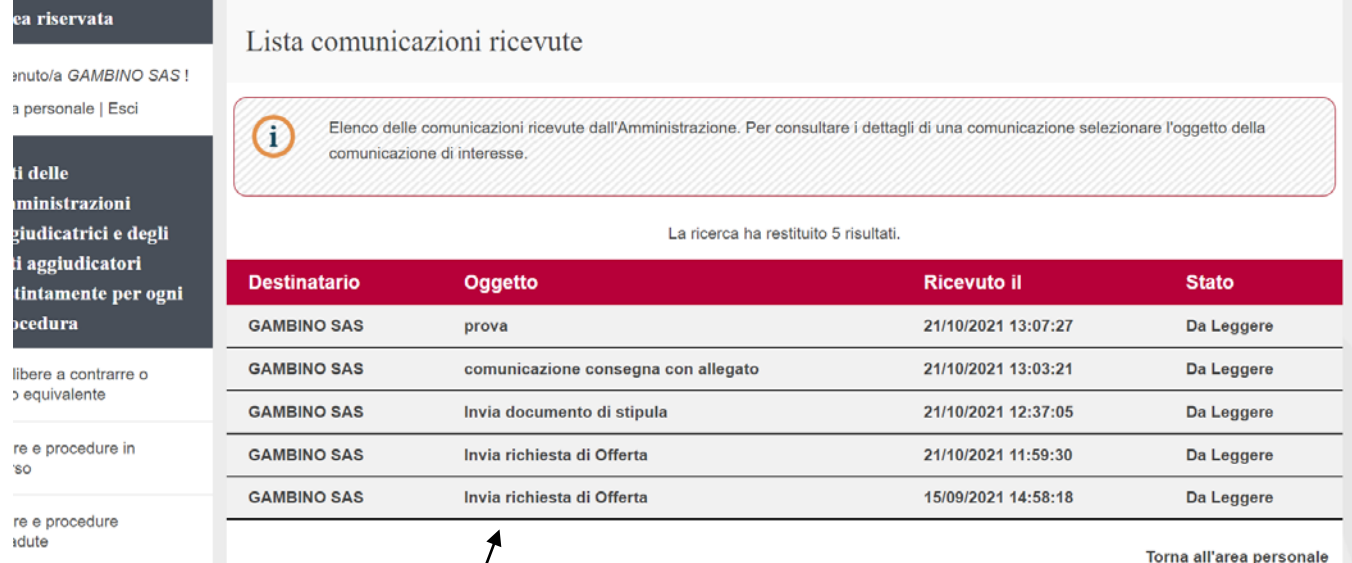

Viene riportato l'elenco delle comunicazioni ricevute con indicato l'oggetto, la data di ricevimento e lo stato della comunicazione.

La "Lista comunicazioni riceyute" contiene TUTTE le comunicazioni ricevute che a titolo esemplificativo possono esseré attinenti alle seguenti procedure:

- Abilitazione e mantenimento dell'abilitazione al Mercato elettronico o ad altri elenchi operatori
- Invito a partecipare a Rd $\phi$ , richieste chiarimenti o comunicazioni relative a RdO alla quale si è stati invitati
- Trasmissione di Ordine/diretto di Acquisto o comunicazioni inerenti un Ordine diretto di Acquisto

Cliccare sull'oggetto della comunicazione di interesse per visualizzarne il contenuto.

Viene riportato il dettaglio della comunicazione ricevuta e gli eventuali allegati, cliccando sull'allegato è possibile aprirlo.

<u>VIIIIII</u>

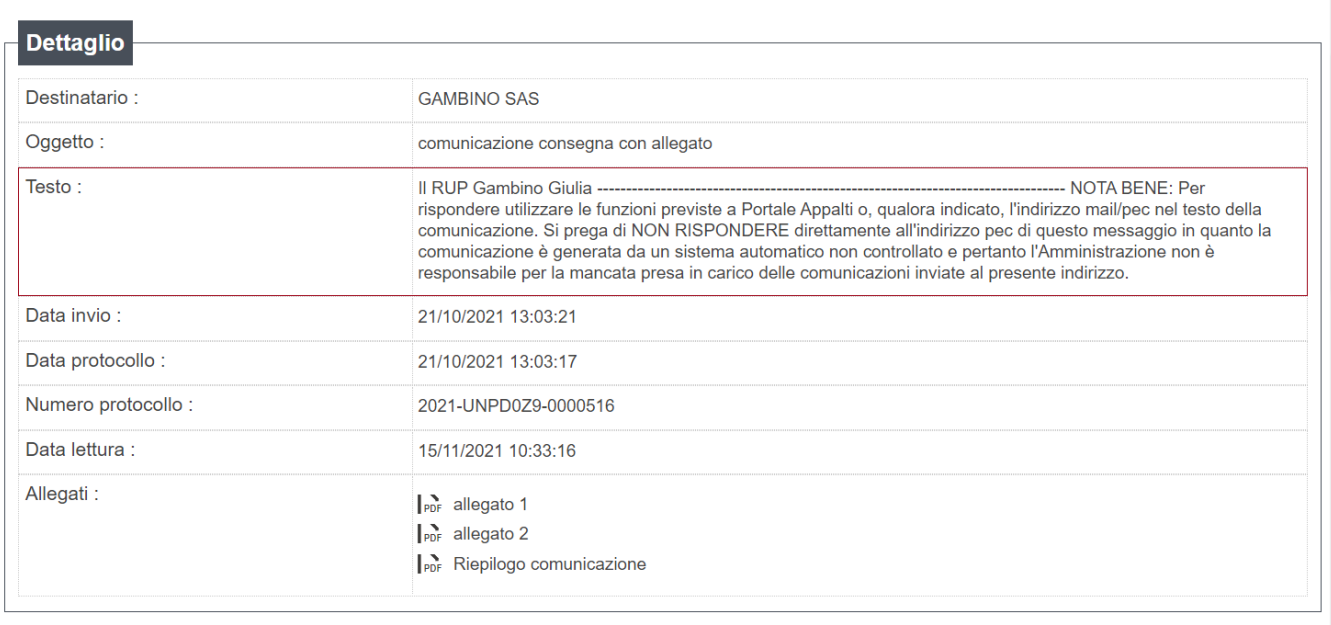

Rispondi Vai alla procedura

Cliccando sul tasto Rispondi, il sistema permette l'inserimento di un testo ed eventuali allegati.

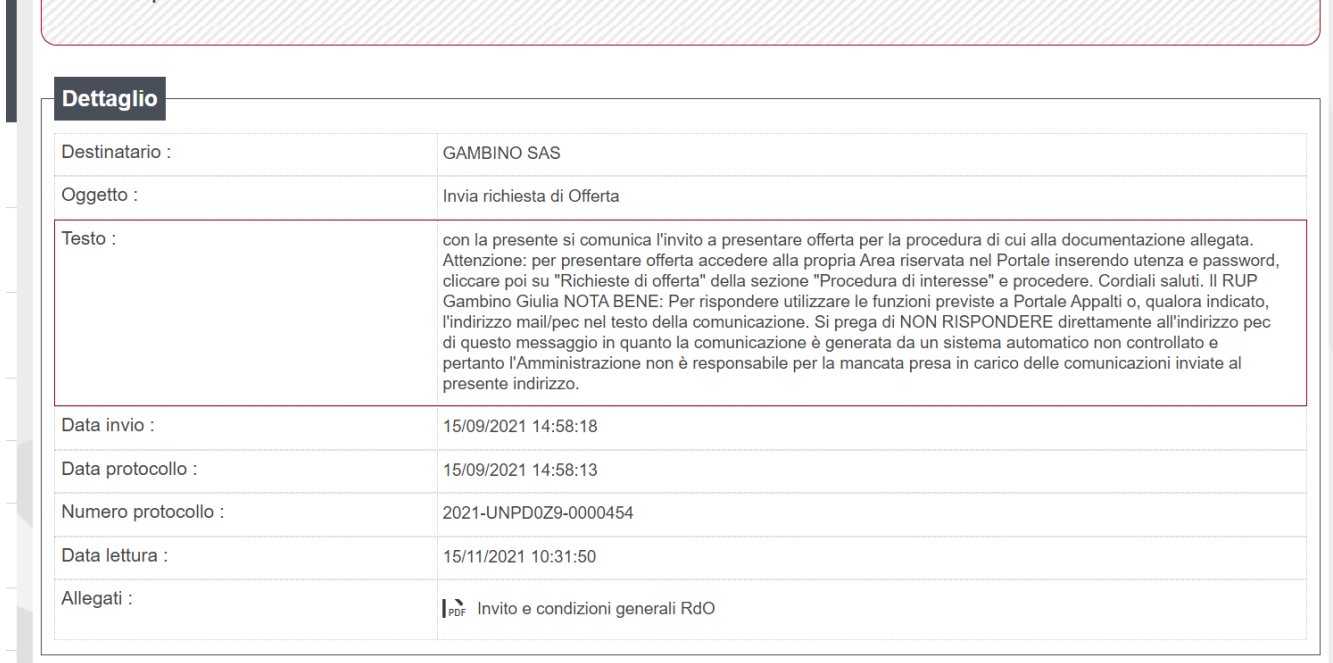

#### Vai alla procedura

**ATTENZIONE**: La funzione RISPONDI non è presente nella richiesta di offerta. Il tasto porta alla procedura. Per presentare la propria offerta è necessario utilizzare le funzioni appositamente previste così come illustrato nella "Guida operativa per la presentazione di offerta a RdO"

Cliccare su "Vai alla procedura" per accedere alla scheda della Richiesta di offerta, con possibilità, di accedere alla funzione "Presenta offerta" se i termini di presentazione non sono scaduti.

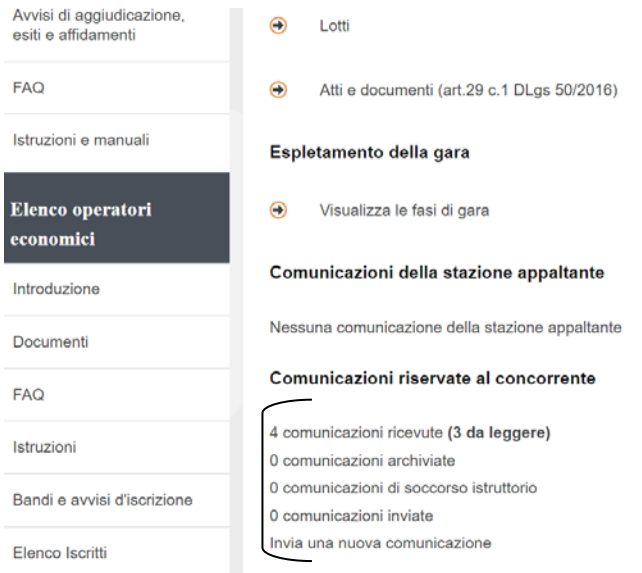

Nell'ultima sezione della scheda "Dettaglio procedura" sono riepilogate tutte le comunicazioni riservate al concorrente relativamente alla procedura in corso.

## **Ogni voce del riepilogo individua un link.**

Cliccare su comunicazioni ricevute. Si accede alle singole comunicazioni e tramite il tasto Rispondi è possibile inserire un testo ed eventuali allegati.

#### 2. **Nuova comunicazione da inviare**

Il Fornitore può inviare una nuova comunicazione solo nell'ambito di una specifica "Procedura" che può essere relativa ad una Richiesta di Offerta (RDO), ad un Ordine diretto di Acquisto (ODA) ovvero relativa all'Abilitazione e mantenimento dell'abilitazione al Mercato elettronico o ad altri elenchi operatori.

E' possibile accedere a tali procedure dai link selezionabili dalla Homepage della propria area riservata.

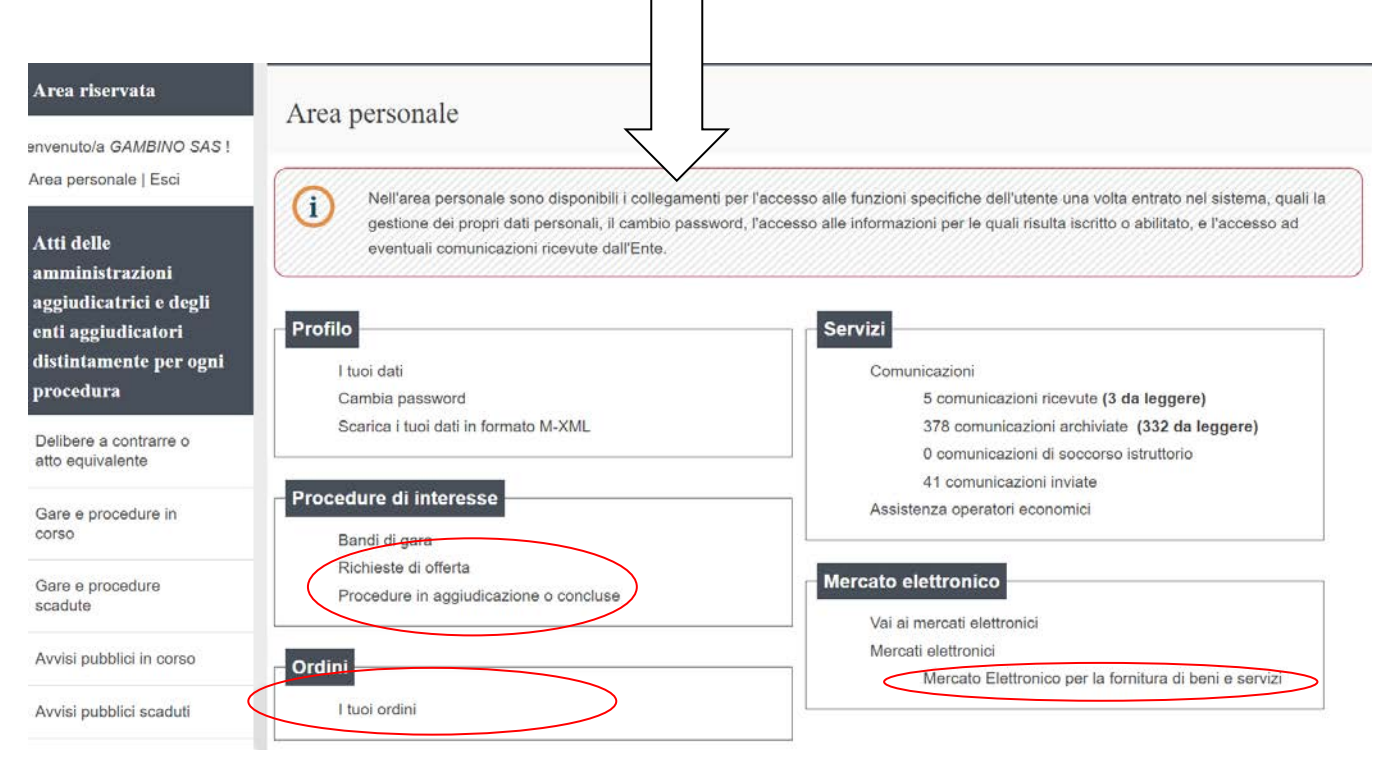

Per Inviare una comunicazione relativamente all'abilitazione al Mercato elettronico, dalla propria Area Riservata, selezionare il link "Mercato elettronico per la fornitura di beni e servizi"

Per Inviare una comunicazione relativamente ad una Richiesta di Offerta (RDO), dalla propria Area Riservata, selezionare dalla sezione "Procedure di interesse" i link:

> -"Richiesta di offerta": per RdO i cui termini di presentazione dell'offerta non sono ancora scaduti.

- "Procedura in aggiudicazione o concluse": per le altre RdO

Per Inviare una comunicazione relativamente ad un Ordine direttore di Acquisto (ODA), dalla propria Area Riservata, selezionare il link "I tuoi ordini"

# Dal dettaglio della procedura cliccare sul link "Invia una nuova comunicazione"

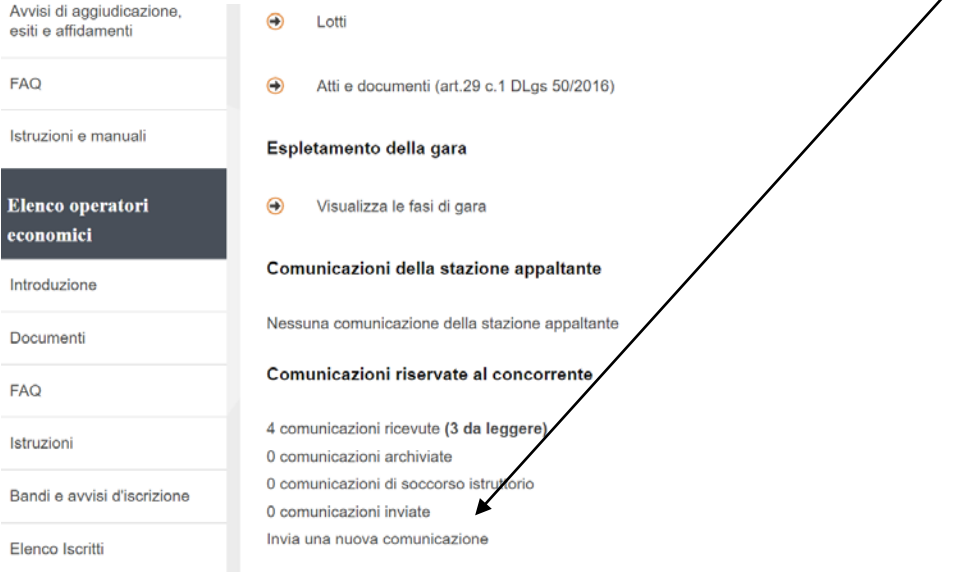

I campi contrassegnati con (\*) sono obbligatori.

Assistenza operatori

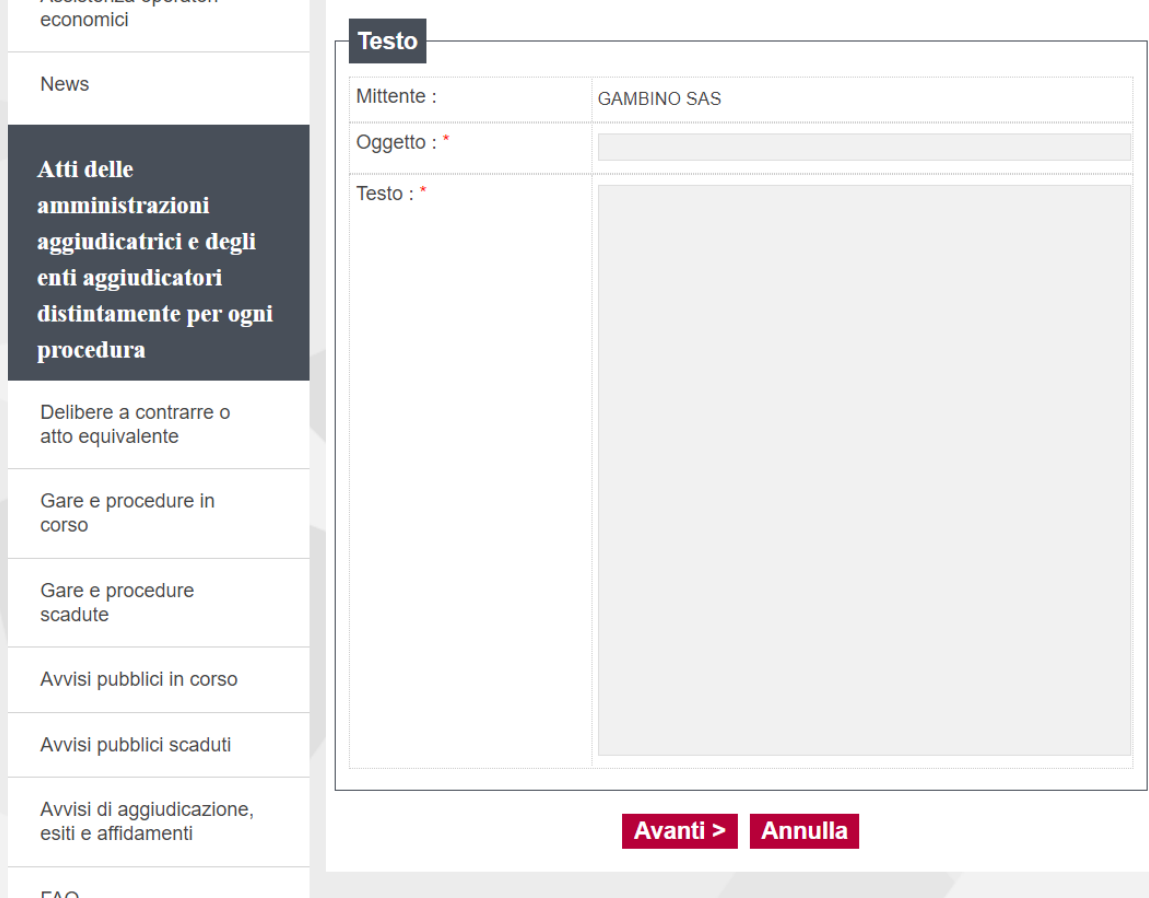

Inserire l'oggetto e il testo della comunicazione e cliccare su Avanti

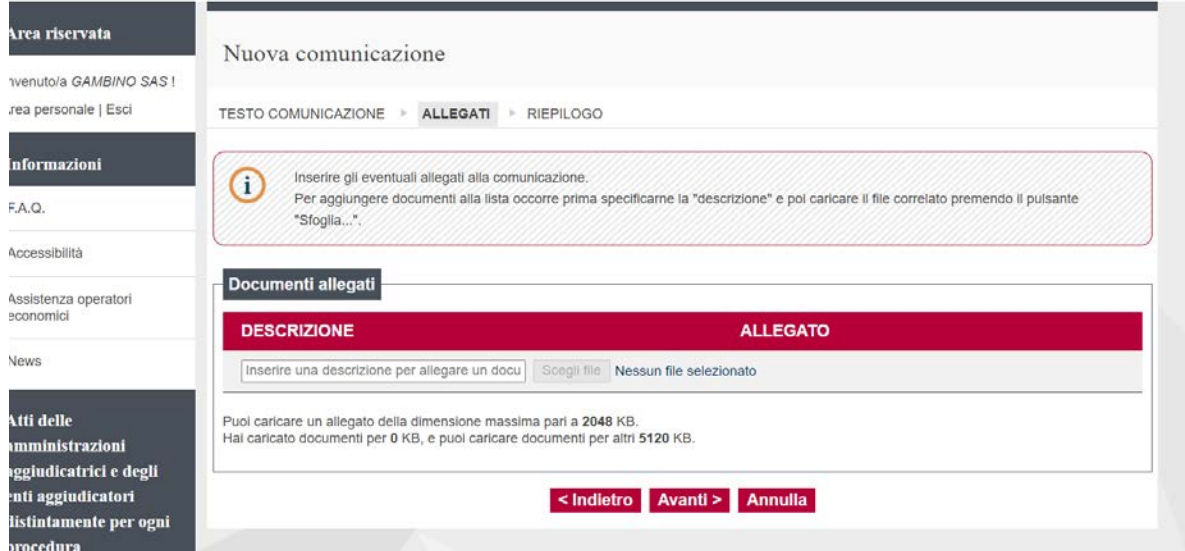

Inserire eventuali allegati alla comunicazione cliccando su Scegli file. Procedere in questo modo anche per gli allegati successivi.

## Cliccare su "Avanti"

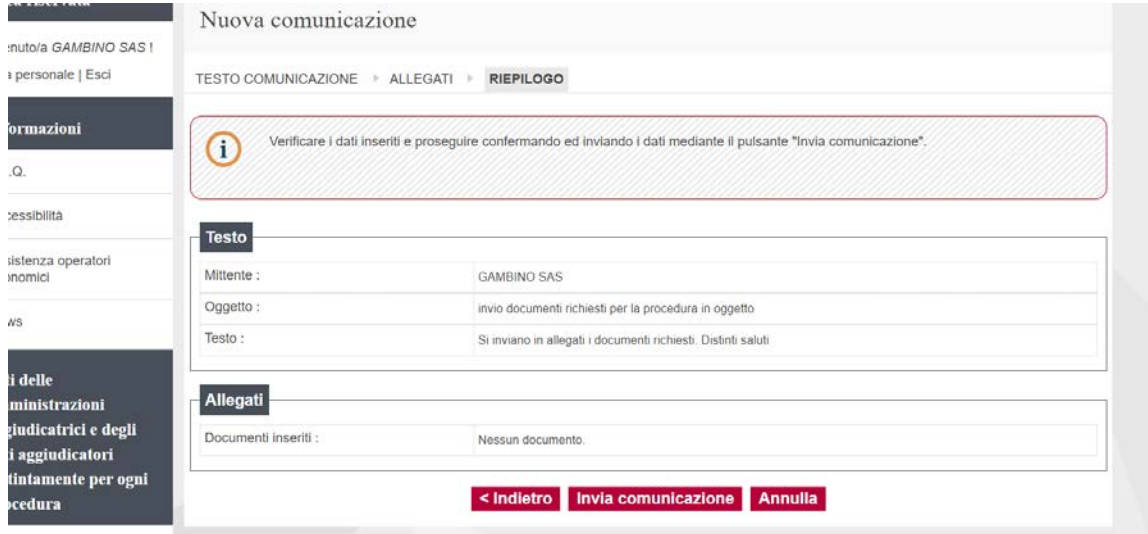

Cliccare su "Indietro" o "Annulla" per modificare o annullare la comunicazione.

Cliccare su "Invia comunicazione" per inviarla a Sistema. La comunicazione verrà automaticamente protocollata ed il numero di protocollo assegnato è visualizzabile nella schermata di invio.

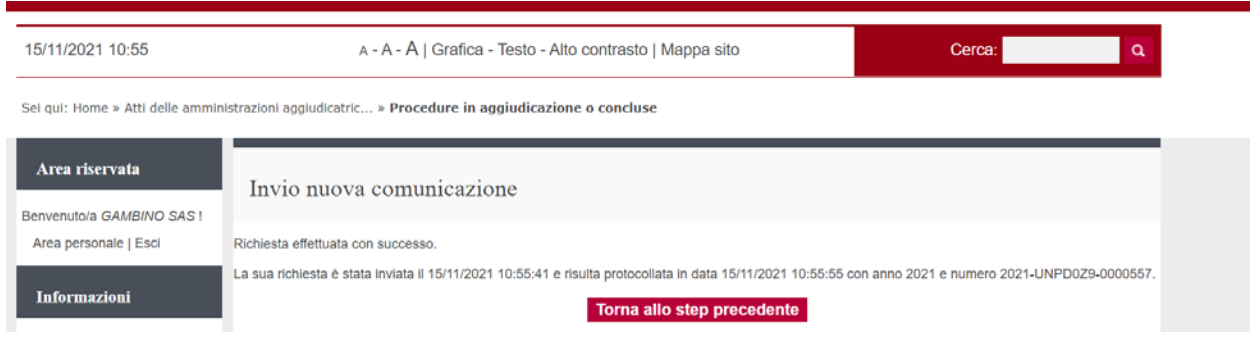